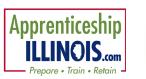

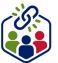

### **Table of Contents**

| Purpose                        | 1 |
|--------------------------------|---|
|                                |   |
| Accessing the Apprentice Group | 1 |
| Searching for an Apprentice    | 2 |
|                                |   |
| Adding an Apprentice           | 2 |

### **Purpose**

The Customer (Apprentices) tab in Illinois workNet allows users to track all case-managed apprentices assigned to a group. Apprentices may be added to the group by adding basic information and then completing the program application in Illinois workNet. Other Impacted Individuals (OII) are entered by a different method and location. You may direct potential participants to the <u>public Apprenticeship Illinois program page</u> for more information about apprenticeships.

# **Accessing the Apprentice Group**

- 1. Log in to www.illinoisworknet.com
- 2. Select My Dashboard
- 3. Select Partner Tools
- 4. Select Apprentice Support Center
- 5. Select Apprenticeship Illinois from the Group Search page

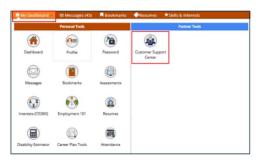

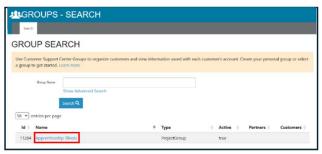

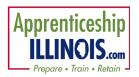

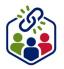

# **Searching for an Apprentice**

- 1. On the Apprentices tab, search for an apprentice by providing the following information:
  - Name
  - Illinois workNet (IwN) identification number (six digits)
  - Grantee name
  - Participant Type
  - Advanced Search items:
    - EnrollmentStatus
    - o Program Year
    - o Performance
    - Work PlanCategory
  - Click Search.
- 6. If the apprentice is found, click the last name to open the file.

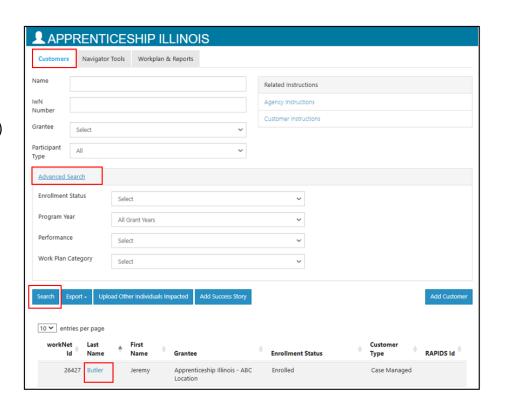

# **Adding an Apprentice**

- 1. On the Apprentices tab, select Add Apprentice.
- 2. On the Add Apprentice modal, complete the required(\*) fields.
- 3. Select search for an existing Apprentice.

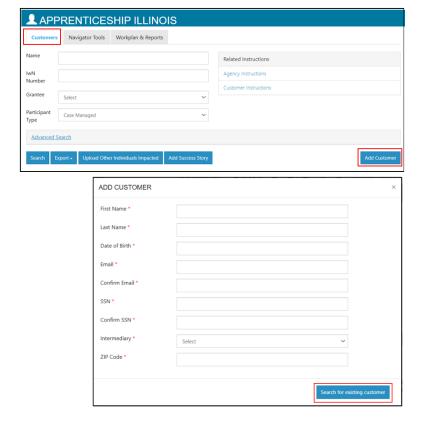

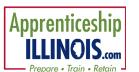

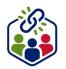

# 4. Review results. Select an option:

- Send Apprentice link to the initial application
- Complete initial application with Apprentice
- Add next Apprentice
- After the apprentice has been added, write down the username and password for the Illinois workNet account. The apprentice will need this information to log in.

#### Select an option from the bottom

- 6. Selecting Complete Initial Application with Apprentice opens the Application.
- 7. The apprentice needs to complete the agreement box for Terms of use and Privacy Policy.
- 8. Select Start New Application.
- 9. Follow the prompts and pages to complete all requested information. Submit the application.
- 10. After the Apprentice completes the application, follow the directions for verifying eligibility on the Intake Review tab.

# Search or Add an Apprentice to a Group June 2025 v5

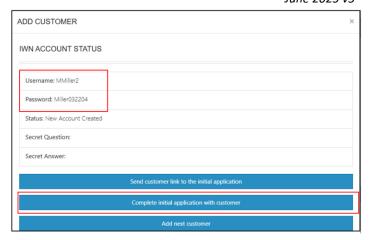

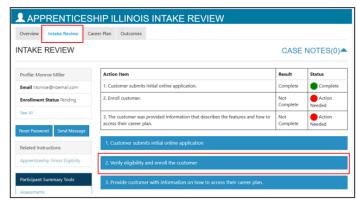

- 11. If more than one Apprentice was added at a time, complete the initial application with the apprentice:
  - Search the apprentice's name from the group.
  - Select the apprentice's last name
  - From the Intake Review tab, select the Apprentice submits initial online assessment section
  - Select Complete Initial Application with Apprentice OR if the Apprentice has not yet completed the application, send Apprentice Link to Initial Application to resend the link.

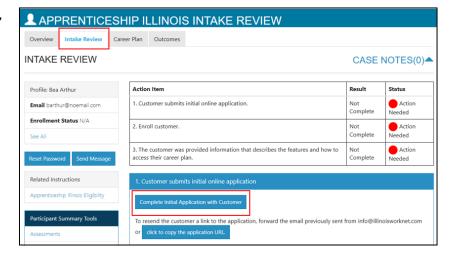

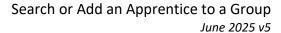

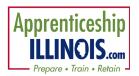

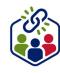